# User manual

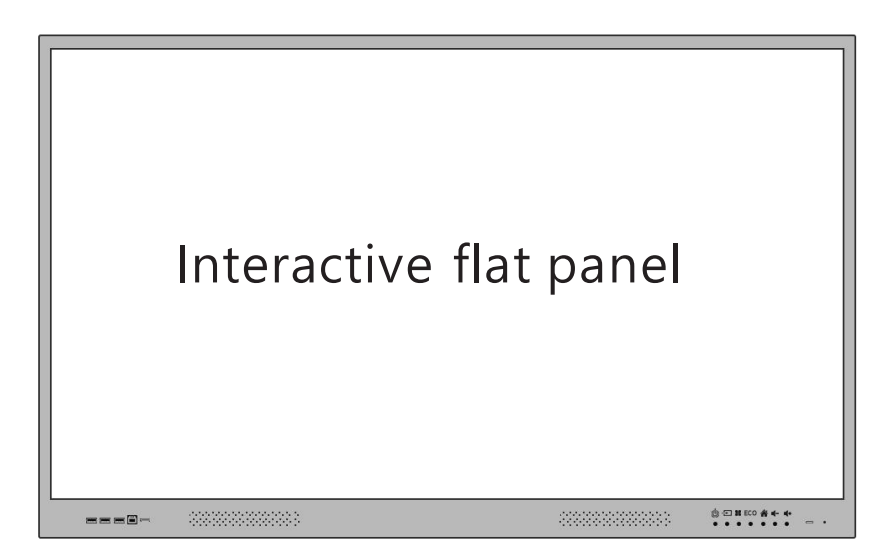

## **Content**

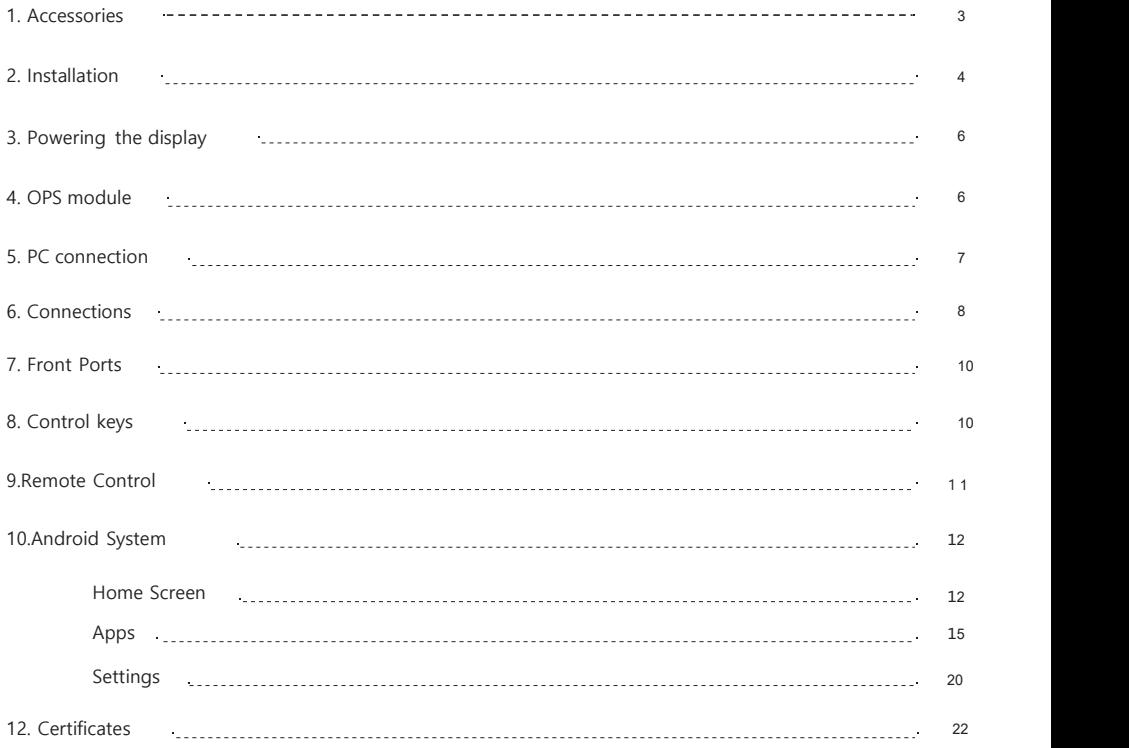

Interactive flat panel

## Accessories

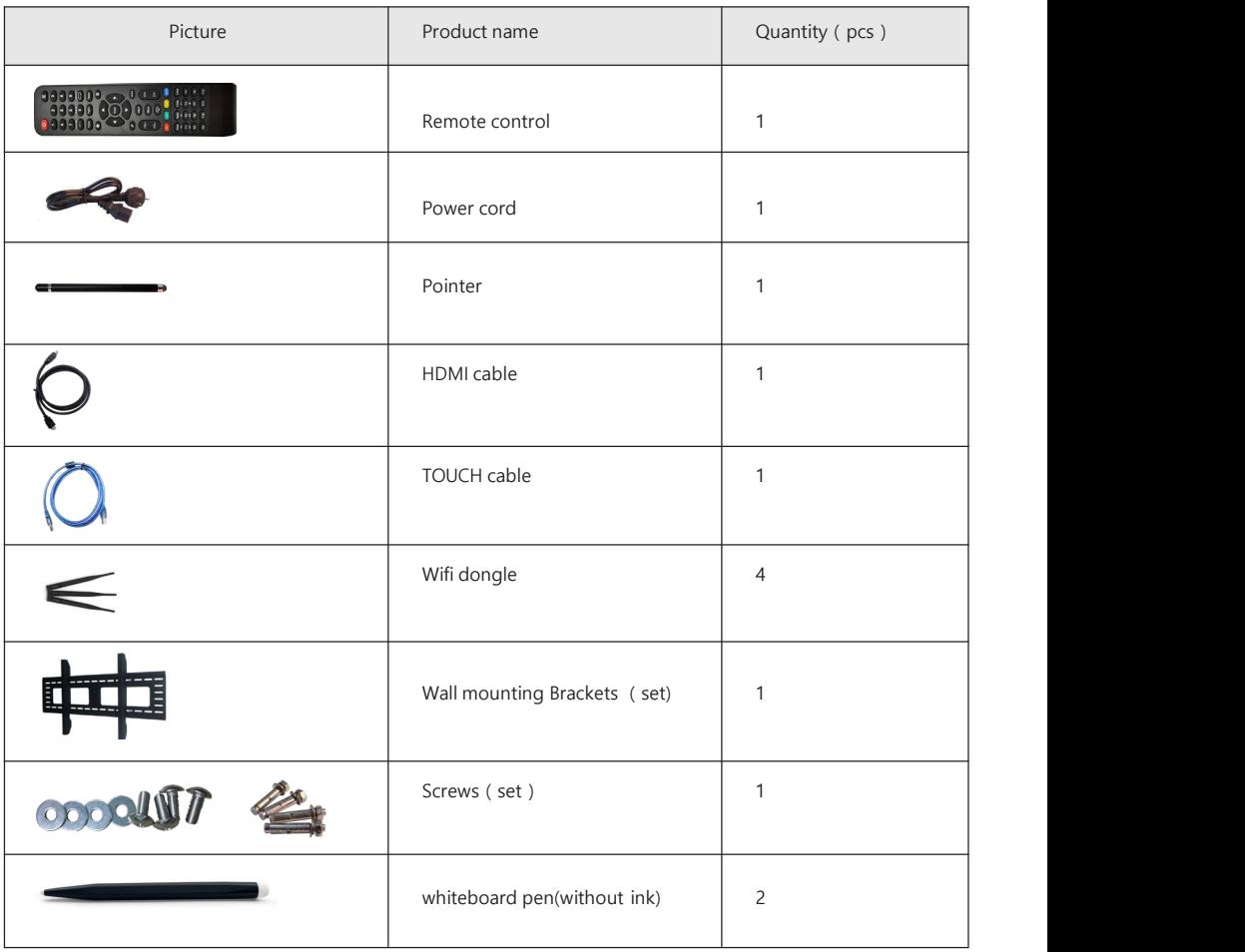

## Installation

#### **Bearing**

- 1. Interactive flat panel can be installed on the wall or mobile stand.
- 2. Mobile stand can purchase from interactive flat panel manufacturer. If purchase by yourself, make sure it could bear at least4 times weight of the panel and make it stable.
- 3. Please make sure the building bearing capacity at least 4 times of panel weight when you chose wall mount bracket.
- 4. If install on wall or a roof of building, it must be solid brick, concrete or other surface equivalent strength. If the surface is loose material (such as old-style house brick, wood, solid brick, etc.), or metal, non-metallic structure, or surface decoration layer is thick, its strength is obviously insufficient, it should take appropriate reinforcement and support measures to prevent potential safety hazards.

### **Heat dissipation**

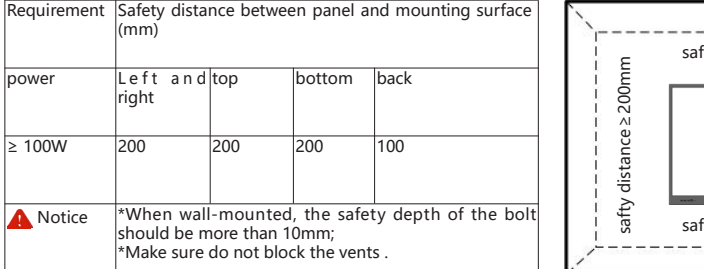

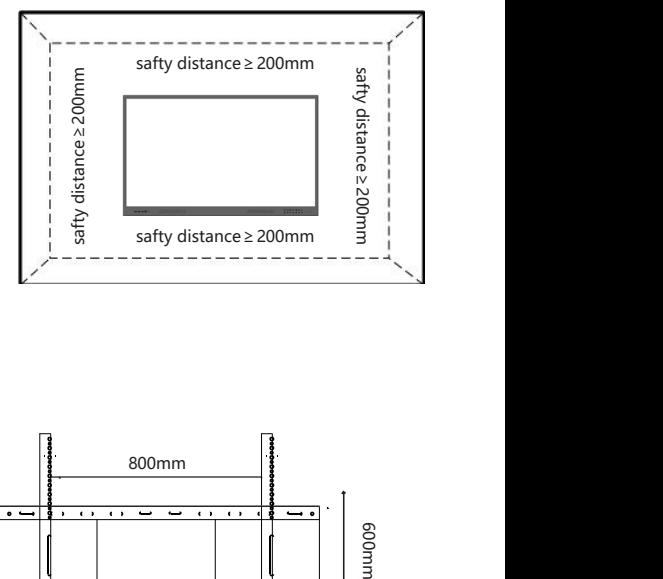

### **Installation**

⑴ Wall mount dimension:

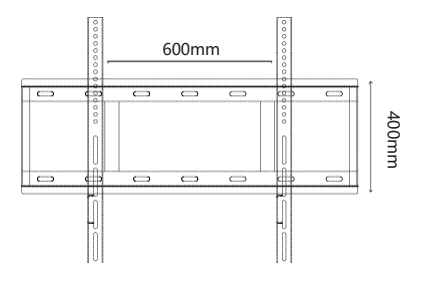

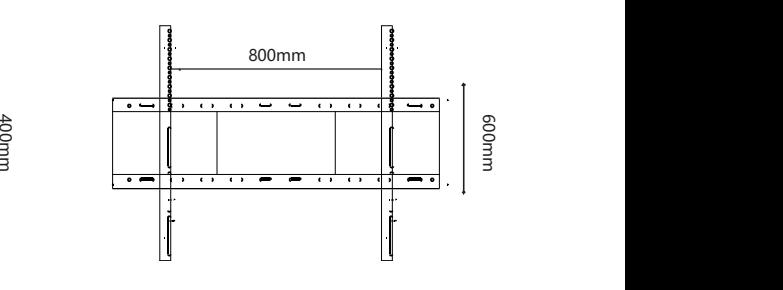

⑵ Mounting Accessories:

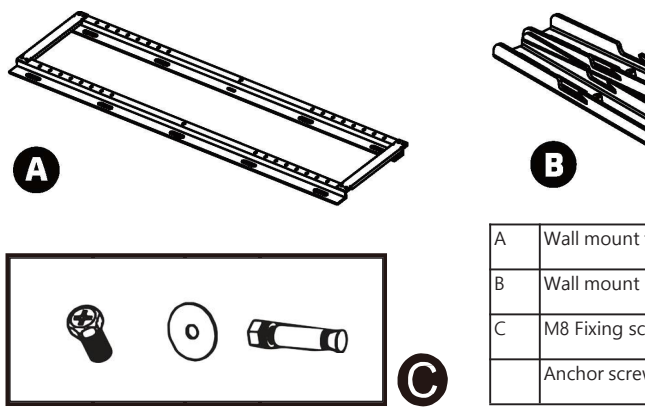

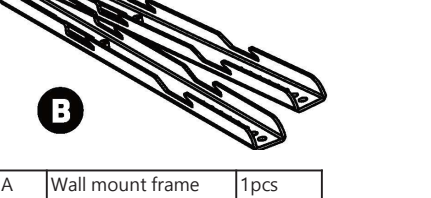

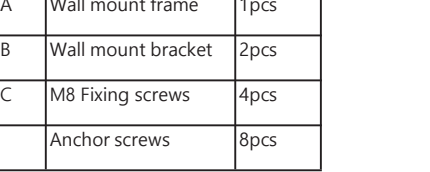

⑶ Installation steps:

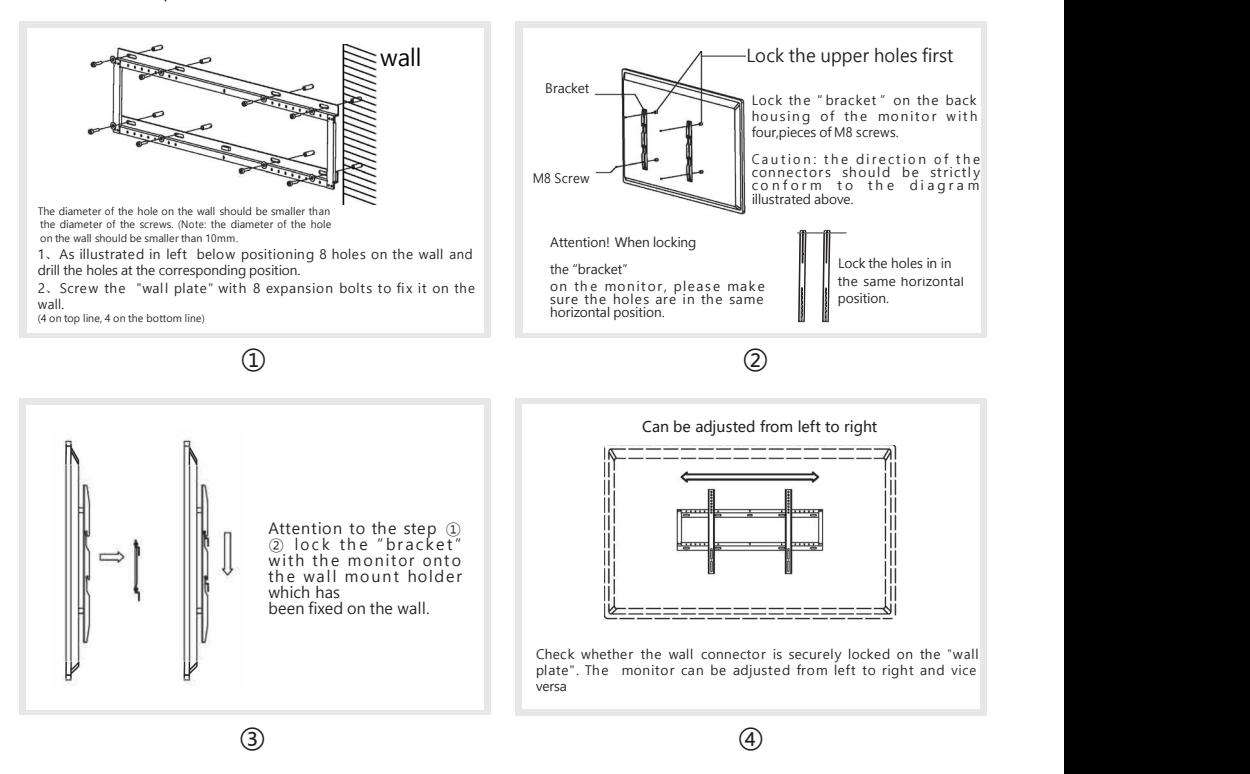

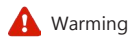

1.Please read this instruction before installation and follow below steps strictly.

2.It should be installed by at least two professional people.

3. When setting the panel down to install the wall mount, place it face down on a flat and stable surface covered by a protective sheet or cloth and a table cushion. DO NOT place the display on an uncovered surface.

4.Installation surface must be strong materials.

## Powering the display

•Power on

1. Press the Power button on the remote controlor or panel to turn on, the power indicator light changes from red to blue

2. Dual system will power on once you start display.

•Power off

- 1. Press the Power button on display
- 2. Dual system will power off after you press power button
- 3. Display will get standby mode after power off

## OPS module

•Connect the OPS module same as image. Connection complete, just power on the display.

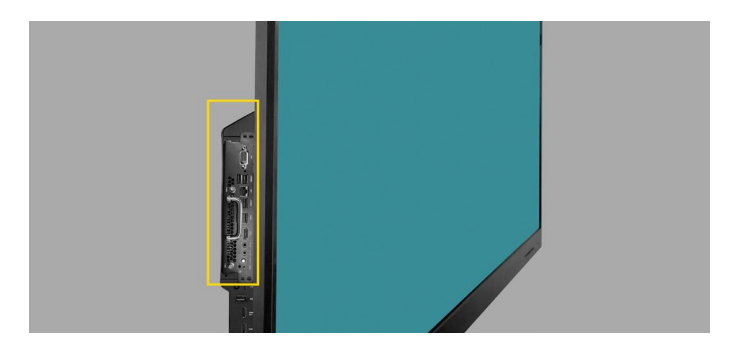

## PC connection

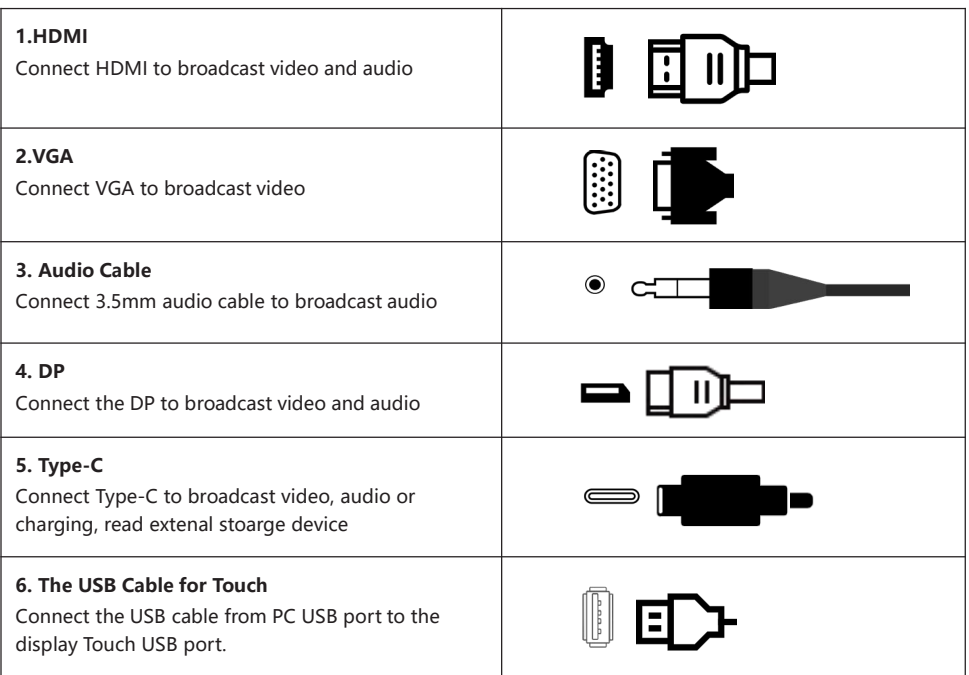

## **Connections**

### LTS982E

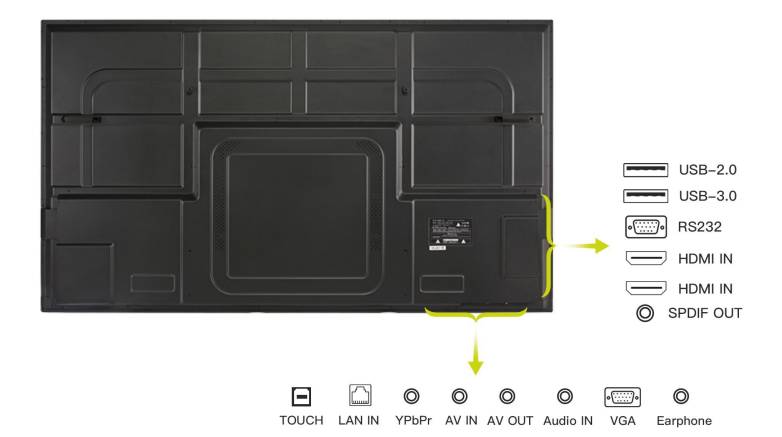

#### LTS982S

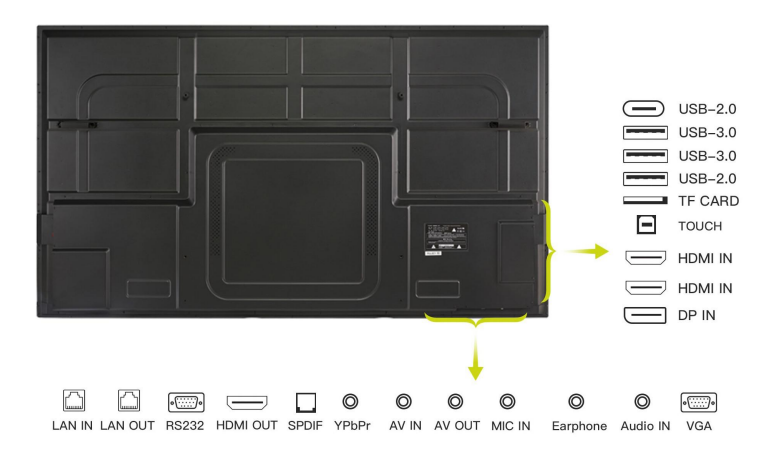

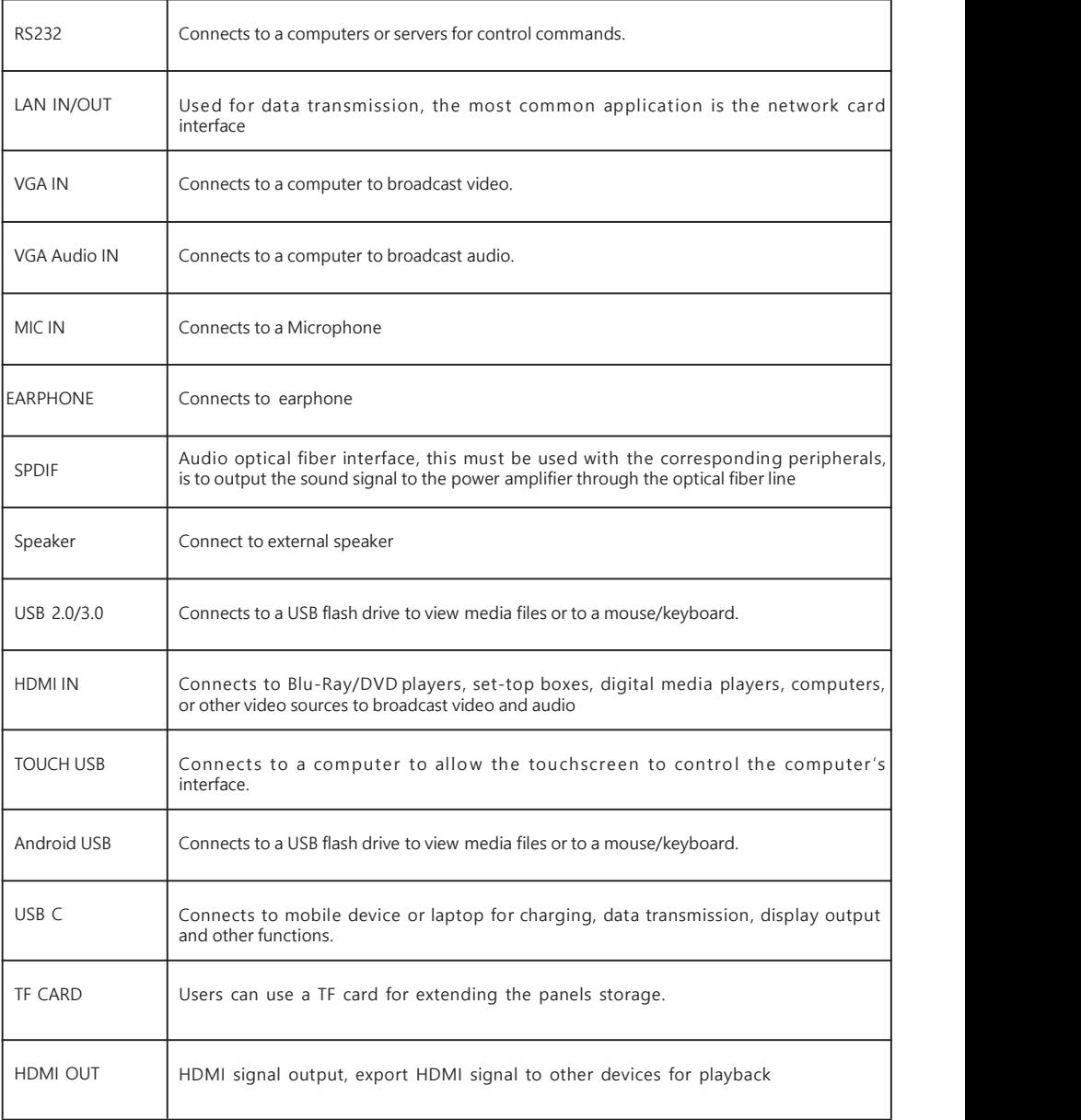

## Front Ports

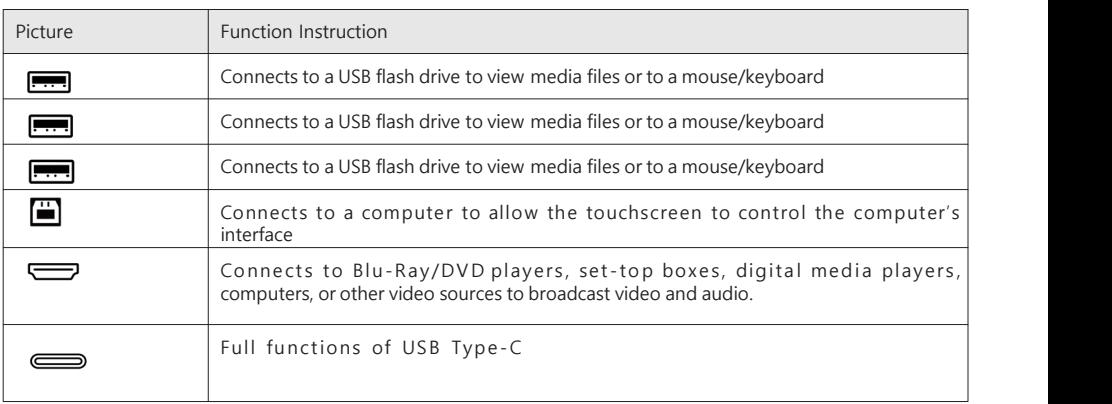

## Control keys

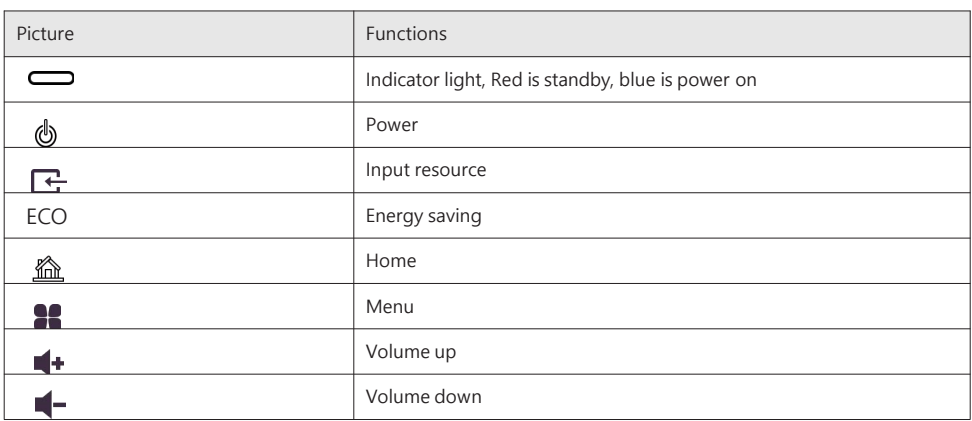

### Remote Control

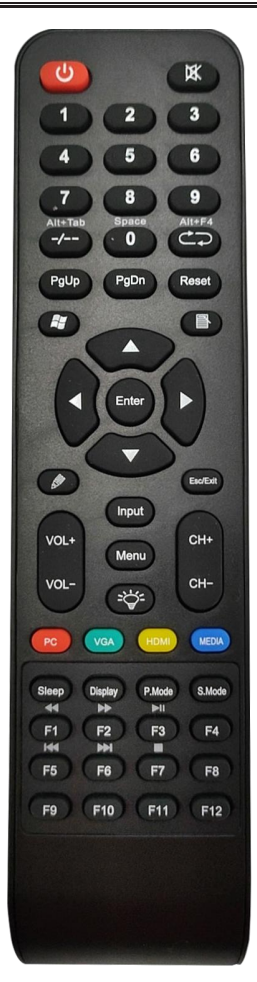

#### **PE Notice:**

- •Change the batteries if remote controlor can not work properly.
- •Please do not mix new batteries with old one or different types batteries.
- •Please change the batteries when power is weak,electrolyte will happen when weak power, and it will damage remote controler.
- •Please take off the batteries to avoid electrolyte leakage if long time no use.
- •Please unplug the power for long time no use the display.

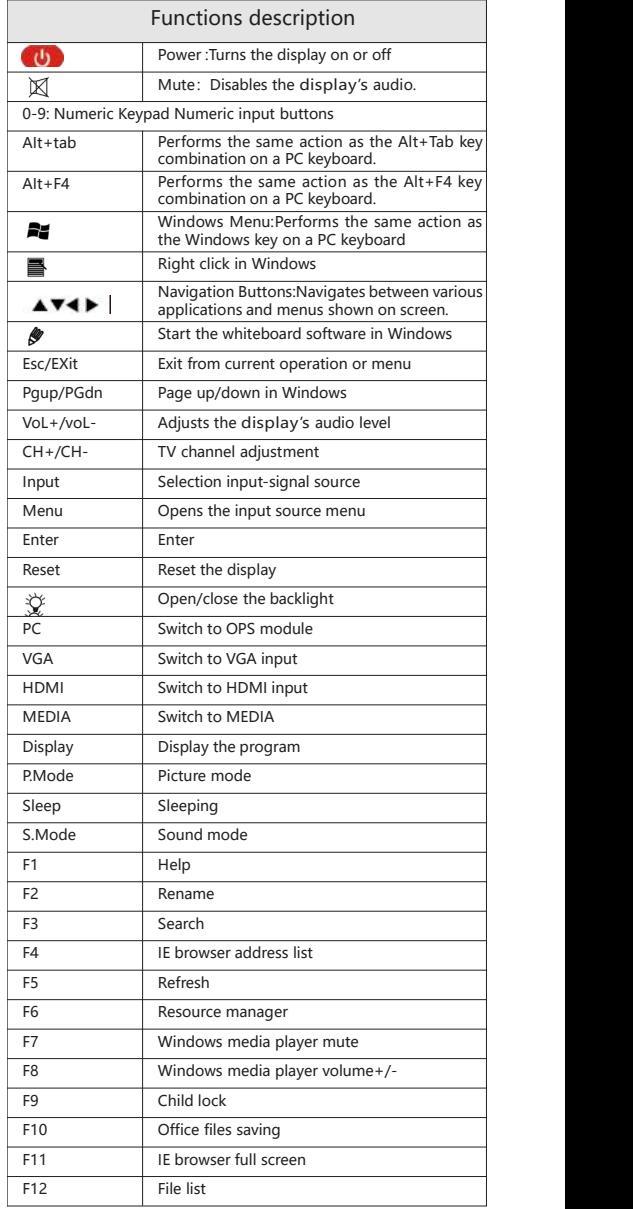

## Android System

#### Home screen

Main interface includes: RecentApps, Whiteboard, File, OPS, customize common App list bar.

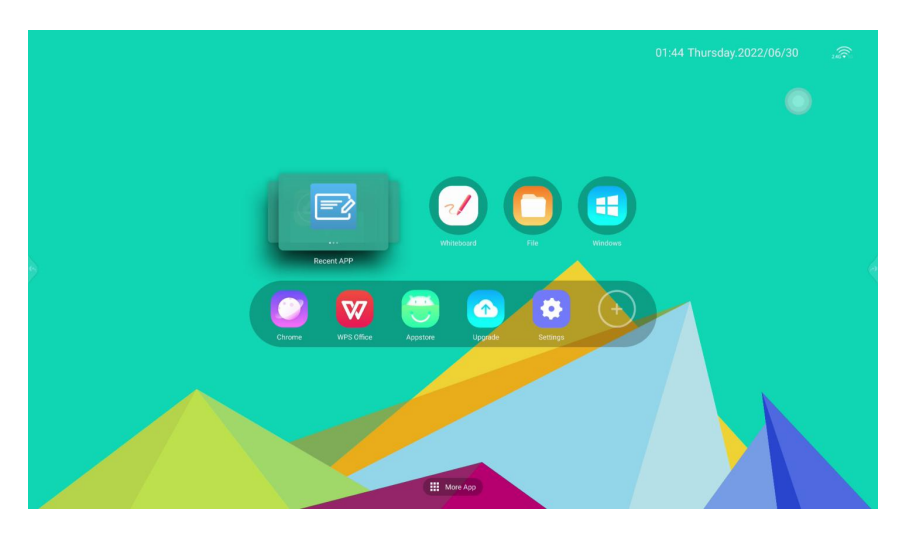

More functions can be found as below show you:

① Control Center ② Internet ③ Time ④ Float icon ⑤ Side bar (Right&Left) ⑥ Input resource ⑦ Main function icon ⑧ More App

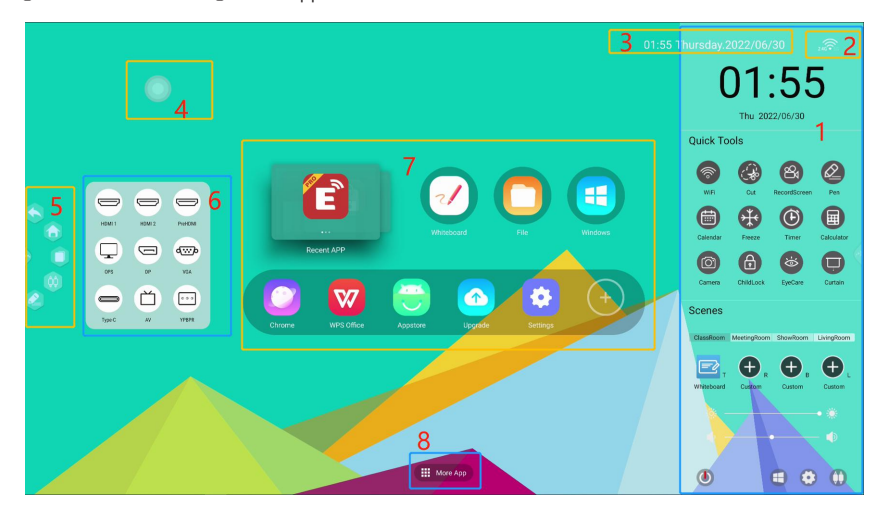

#### **① Control Center:**

•Quick start for WiFi, Cut, Record screen, Pen, calendar, Freeze, Timer, Calculator.

•Theme of background color can be changed: purple, blue, green. Also can customize with OEM background.

•Different scenes : classroom, meeting room, exhibition hall, living room. Different scene, you can customize different gesture from top, bottom, left, and right positions to start different apps. •Bottom toolbar: Power, OPS, Setting, Input source, .

#### **② Internet:**

•Display network connection like Ethernet, WiFi 2.4G/5G, No network •Display Bluetooth connection, not display when no Bluetooth.

**③ Time:** Time and date will display when you set the correct time zoom and connect internet.

#### **④ Float icon(right&left):**

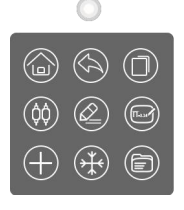

•Float icon can be on/off by users in setting menu.

- •It will show once you start it.
- •Fixed 9 functions can not set by users.
- •Click  $\bigoplus$ button to add the apps you want

#### **⑤ Side bar**

13 When the sidebar is expanded, if there is no operation, it will be hidden automatically after 3s.

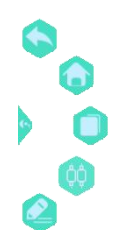

- 1. Back: return to the upper menu
- 2. Home: return to the home screen
- 3. Task managements: check the background running apps, Click the clean button on right corner to close all the running apps
- 4. Input: check the input source list
- 5. Pen Annotation: start annotation function, works in any input source, users can insert pictures, share with QR code; save;

Create and delete pages; change pen color.

#### **⑥ Input source:**

Click button at the bottom of Center to get input source list, click the one you need.

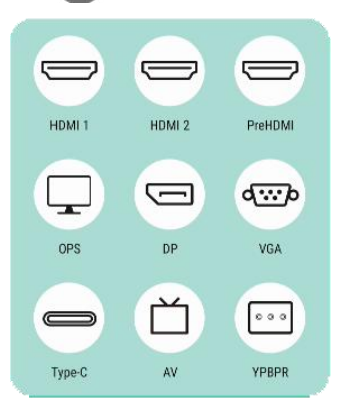

•Default HDMI1, HDMI2, PreHDMI, OPS, DP, VGA and Type-C,AV, YPBPRinput sources

•Add a name for the input sources:

- —Long Click to input the name from keyboard
- —Long click to add a customized name with keyboard.

#### **⑦ Main function icon:**

•Recent App: Click to check the Apps used recently. •Default Apps: Whiteboard, File, Windows (OPS) •Customize Apps list: Chrome, WPS, App Store, OTA update, Settings, Custom.

**⑧ More App:** Click here to get more App functions

Interactive flat panel $\bullet$  $\mathbf{F}$  $\overline{\circ}$ E ģ.  $\overline{\nabla}$ U  $\blacktriangle$ O D  $\frac{1}{2}$ 

### Apps:

### **Umind(Whiteboard)** :

Umind whiteboard allow users record their ideas freely.

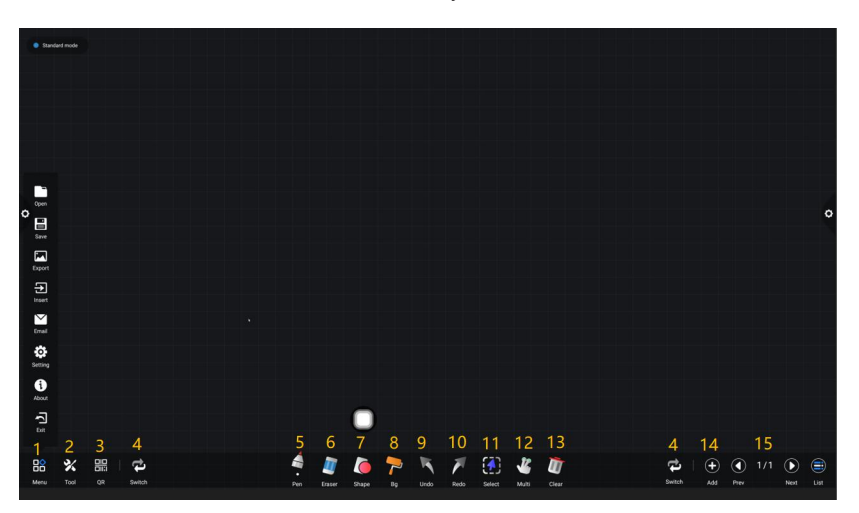

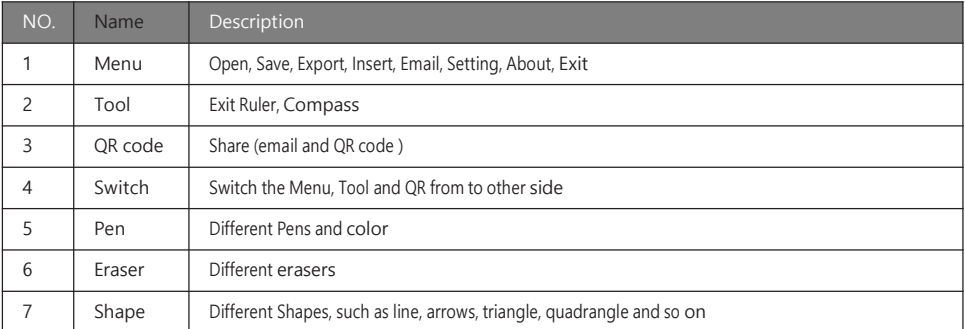

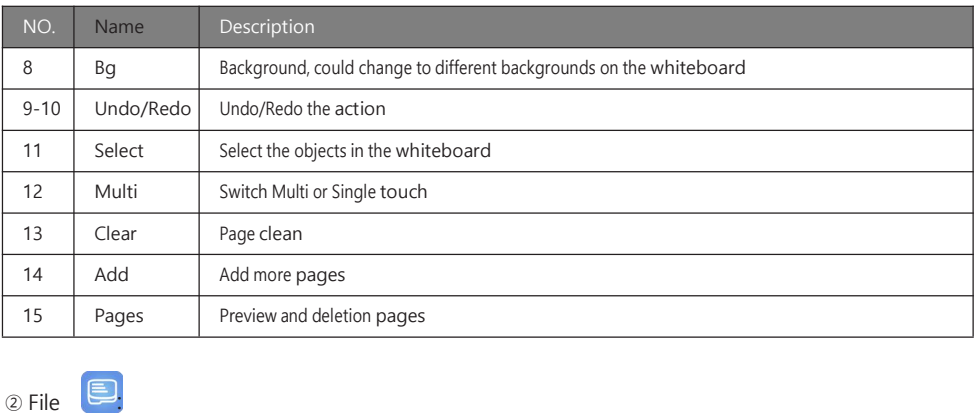

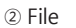

•File manager UFile Help users browse files stored in Android system memory or external storage devices connected to the display, At the same time, the file manager supports opening cloud resources; Support LAN operation; Open teaching application scenario; Open desktop files, etc.

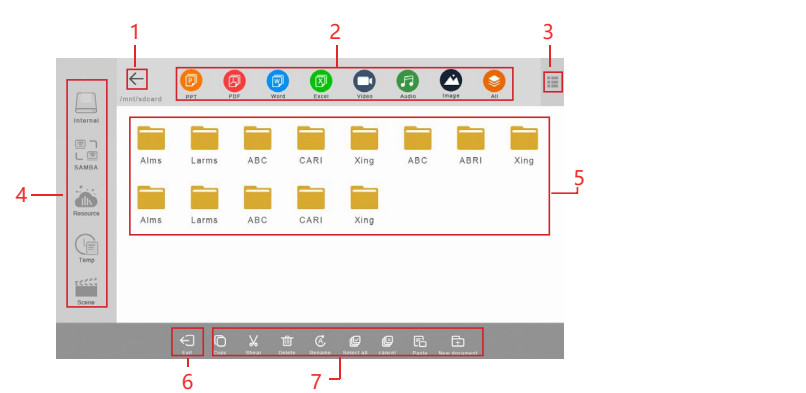

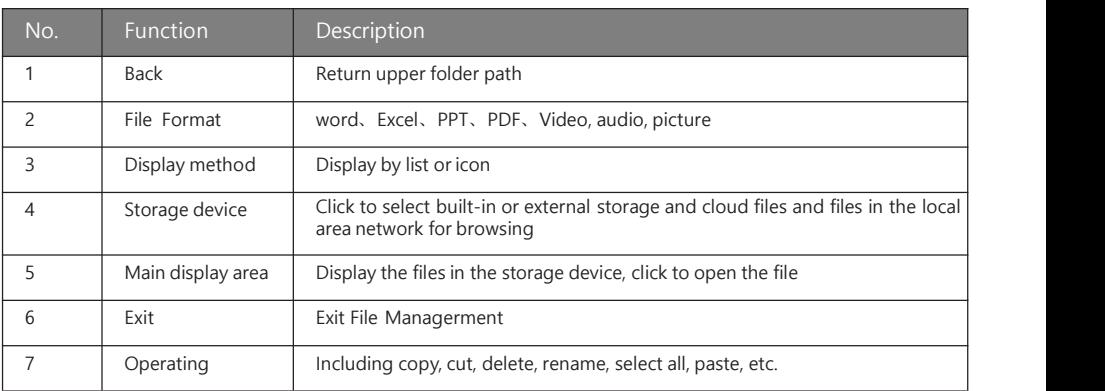

### 3 Eshare **E**

•Click EShare to launch it. Smart devices like mobile phone, tablet or laptop can connect to screen wireless, screen also share with smart device too.

•Make sure the screen and smart devices in the same WiFi before you launch it.

•License will needed when you use Eshare.

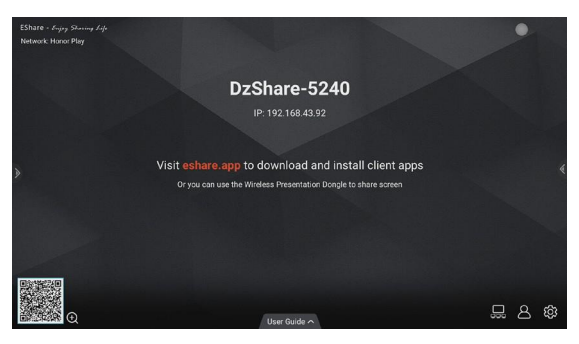

How to use:

1.Please connect the smart device and display in the same WiFi.<br>2.Scan the QR code to download and install EShare app to mobile device.

3.Run EShare app in mobile device and click EShare ID you want to connect.

4.The mobile device is successfully connected to the display .

5.After connect:

-2 screen transfer mode :display to mobile device, mobile device to display.

-Operate the display by using the mobile device as a remote control.

-Annotate and edit to the display on mobile devices.

-EShare ID , split screen settings and other options can be set by touch the display right bottom corner.

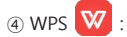

•Office and PDFfiles running by WPS, including PDF, Word, PowerPoint and Excel. •Edit files with WPS:

1.Open folder on the left panel to preview and open files in display memory, storage device or cloud storage。 2. Click function menu on the top to access various functions of different file format.

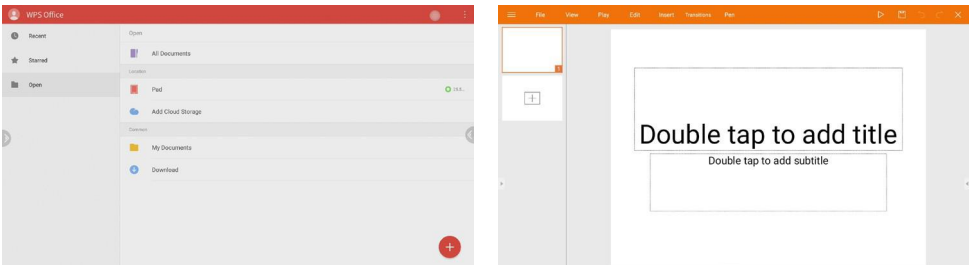

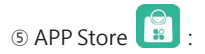

Recommended app. The boutique recommend apps all developed by manufacturer, 3rd party apps are some popular free apps.

•Some highly recommended software will show on the panel。

•Access to App store only available when MAC address activated by manufacturer.

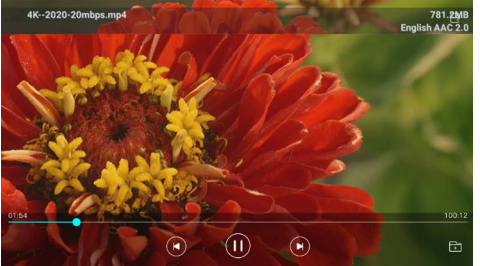

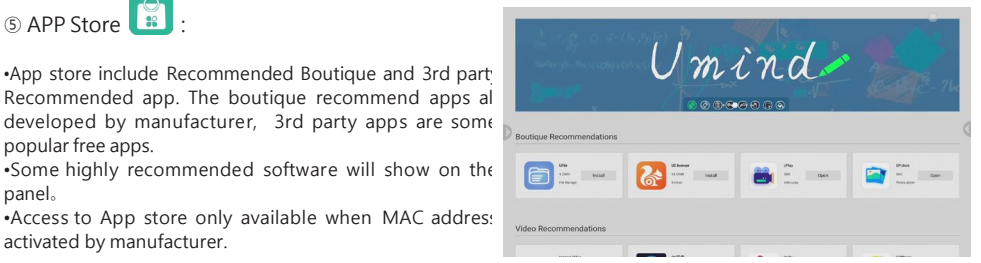

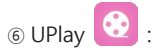

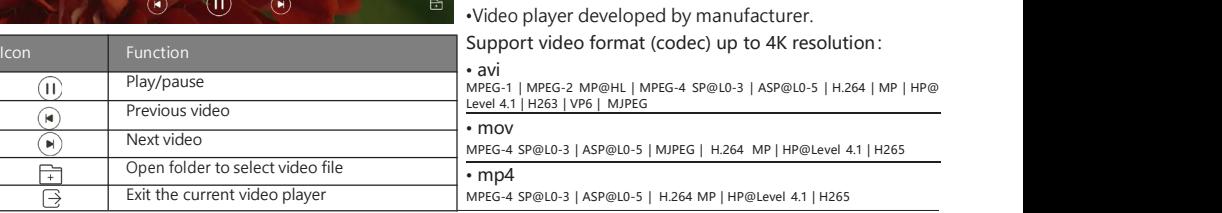

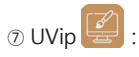

⋒  $\widehat{r}$  $\bigcirc$  $\overline{\mathbb{F}}$  $\overline{\mathbb{R}}$ 

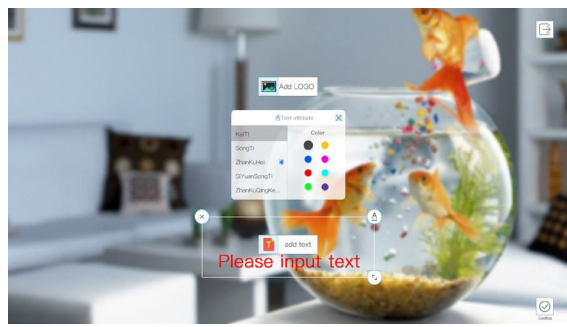

•Start UVIP to VIP signature app. Users can add logo picture for signing, change pen property such as color, font settings, etc.

•Play function is available after user set the logo and pen.

•Signed screen can be saved as JPG format to local storage.

•Signature interface can be shared to mobile devices with QR code.

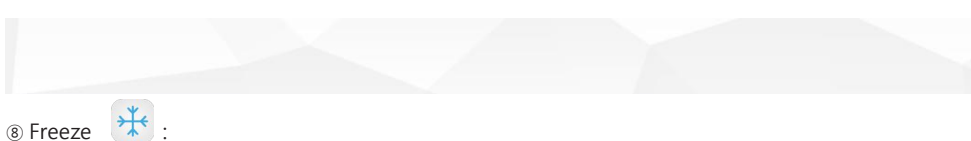

•Freeze can freeze current interface, and some special functions. •Function as below:

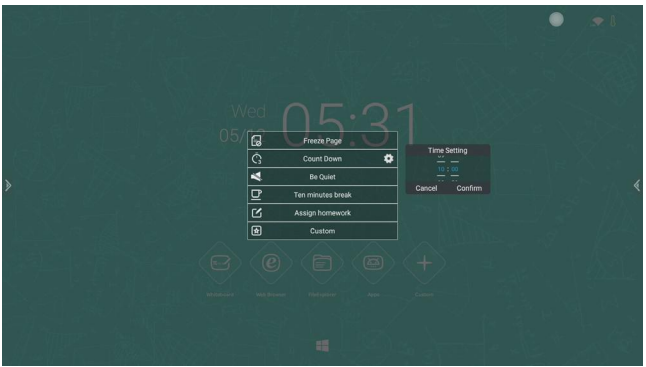

•Freeze : Freeze the page under any interface.

•Countdown: It can be used for exams, important ongoing events, and can be set to any time within 1 hour.

•Please be quiet: used in scenes that require quietness, such as exams, major speeches, etc.

•Ten minutes of rest:used for courseware rest, inter-field rest, etc.

•Homework: teachers can leave homework here.

•Customize: You can customize the content of the frozen screen. After writing, you can enter the frozen screen mode.

Freeze screen mode for homework:

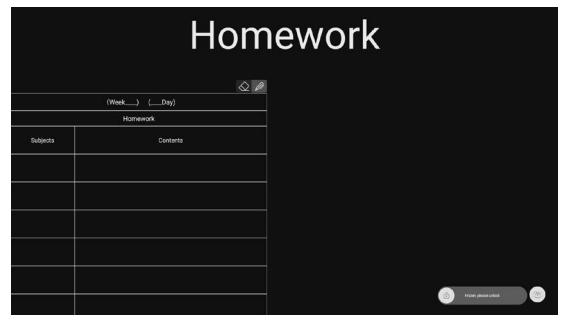

Useful App Ucut

•works in both Android or other input resource.

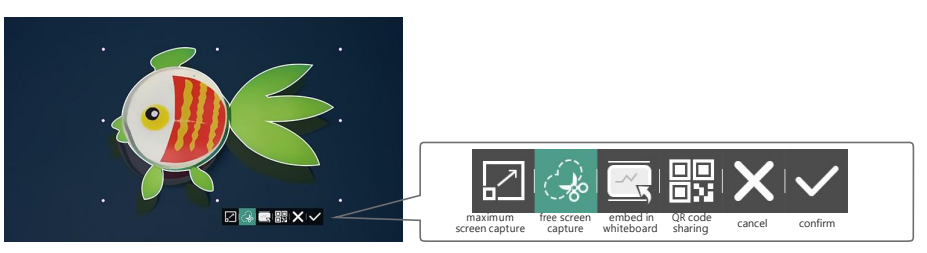

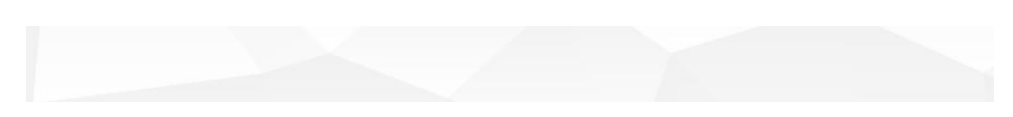

### Settings:

Settings divided to 3 parts: General setting, Network&Connected device, and Device&System. Click the Settings in Center to enter the Settings interface.

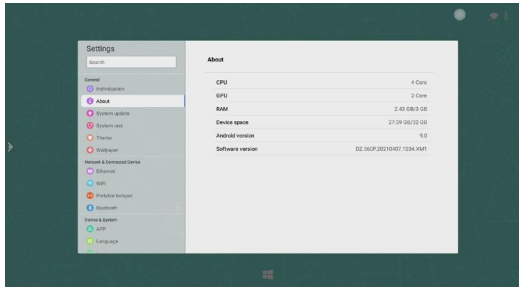

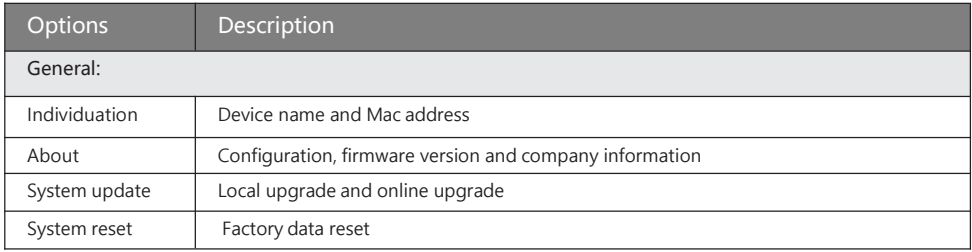

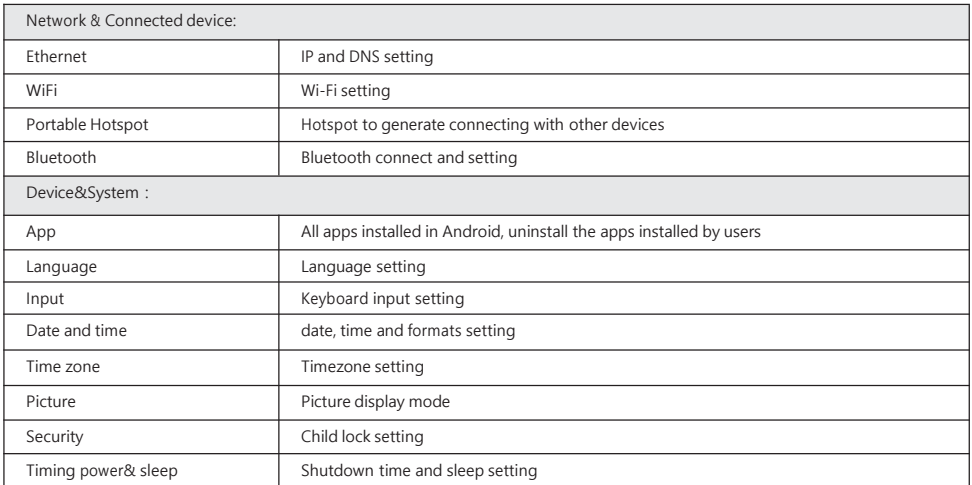

#### ① MAC address:

•The ID of the display, some setting can be changed and OTA is available by manufacturer.

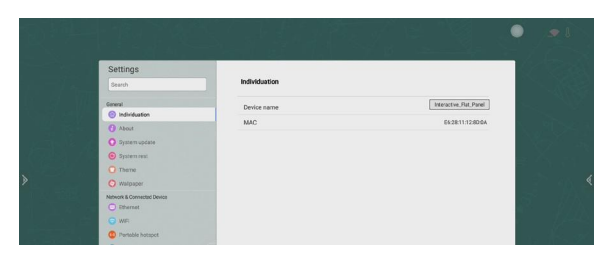

② OTA upgrade:

•2 ways to update the firmware: online upgrade and local upgrade.

Click "online upgrade" , it will show the version installed and if you need upgrade.You can decide upgrade of not if it remind you new firmware there.

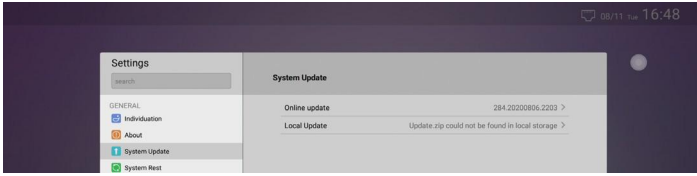

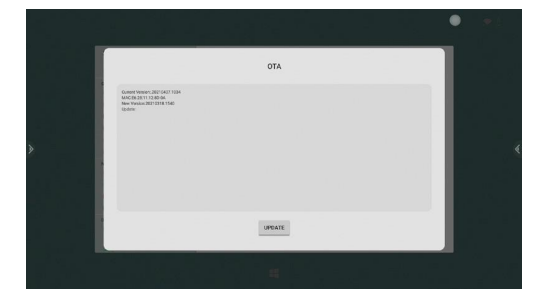

#### ③ WIFI:

•WiFi should connect with WiFi antenna in the accessories box, WiFi list as below:

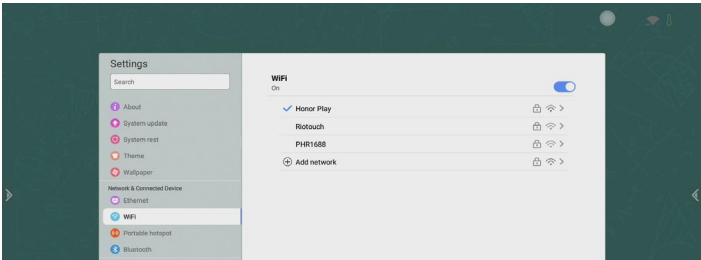

•If WiFi list does not appear, click any another options of setting (such as Ethernet), and back to WiFi, the list willappear.

•Password will needed when first time connect, it will connect automatically later.

④ Security> Child Lock:

•The child lock used to unlock the frozen screen.

Child lock setting:

1.Slide the sliding button in the figure as below to turn on the child lock

2.click "Password Settings" to set new password(default one is 2580) and save.

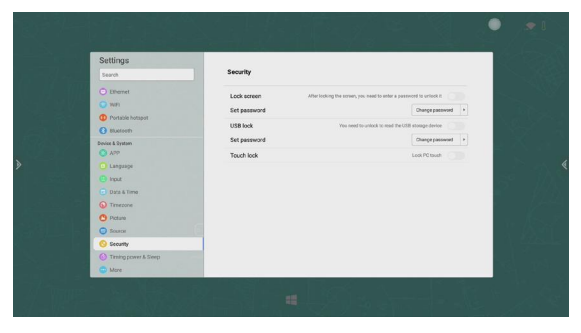

### **CERTIFIED**

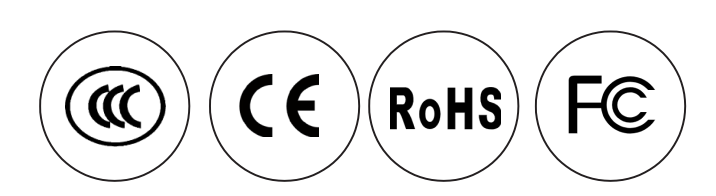